The RSR Client Report Viewer allows users to view aggregate counts of the clients being reported on the RSR. This allows users to easily find clients and adjust any clinical data if incorrect. An RSR Client Report will have to be created to view. Instructions for creating an RSR Client Report can be found by clicking [here.](https://www.jprog.com/wiki/CAREWare%206.UG-CAREWare-6-RSR.ashx) The RSR Client Report Viewer includes calculations for how complete data is. This includes quarterly calculations for services, labs, and linkage to care as well as calculations for racial subgroups.

To view an RSR Client Report:

1. Click *Reports.*

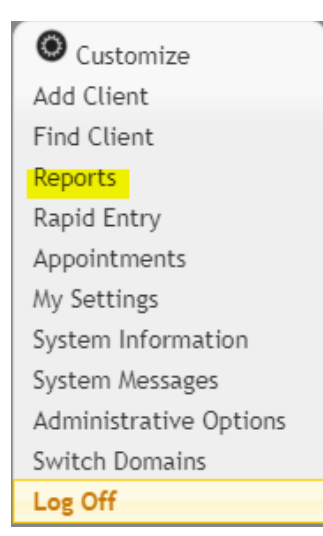

2. Click *HRSA Reports.*

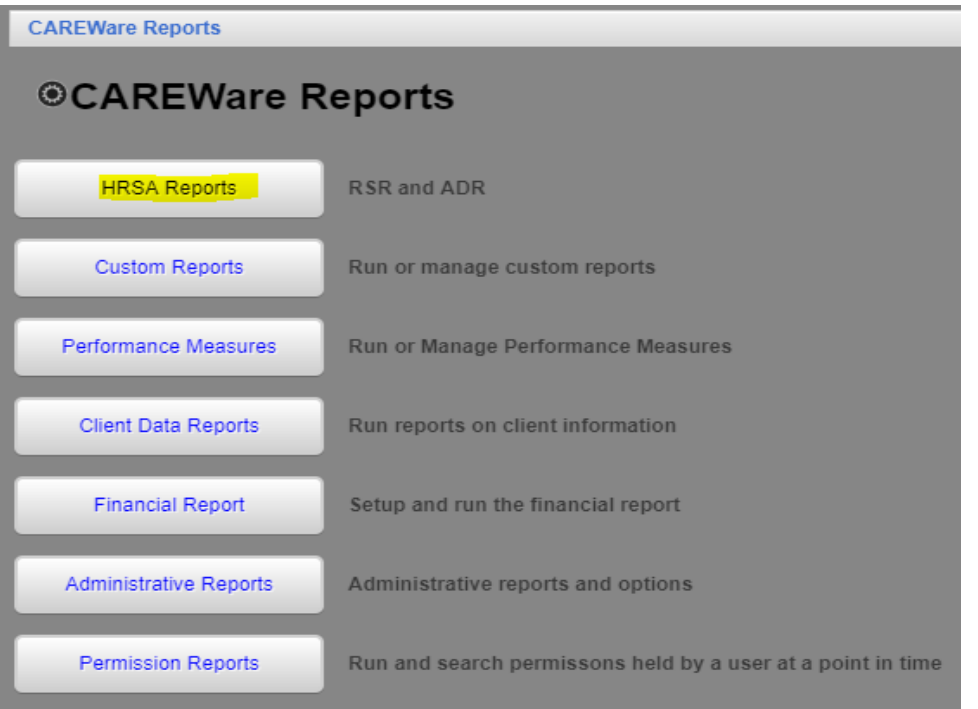

3. Click *RSR Viewer.*

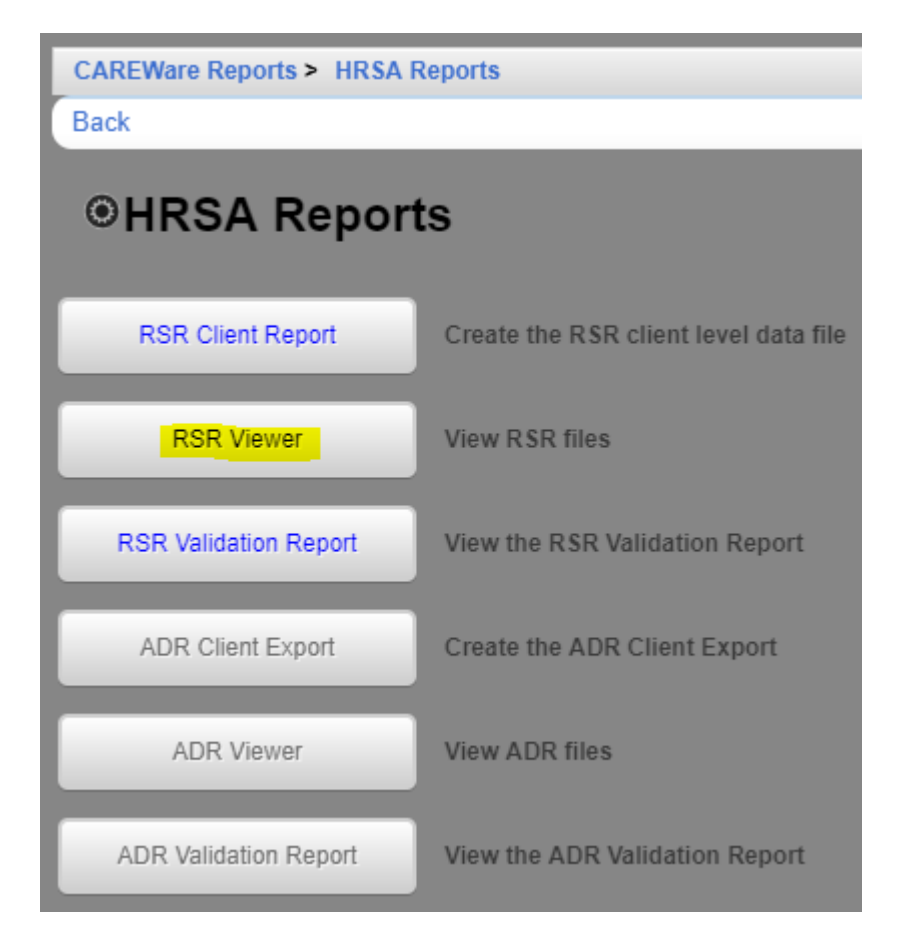

## 5. Click *Choose File*.

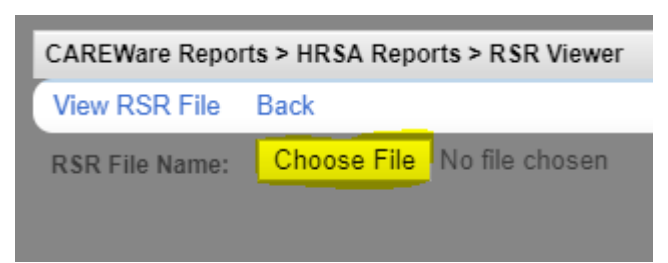

- 6. Select the client export file
- 7. Click *Open*.

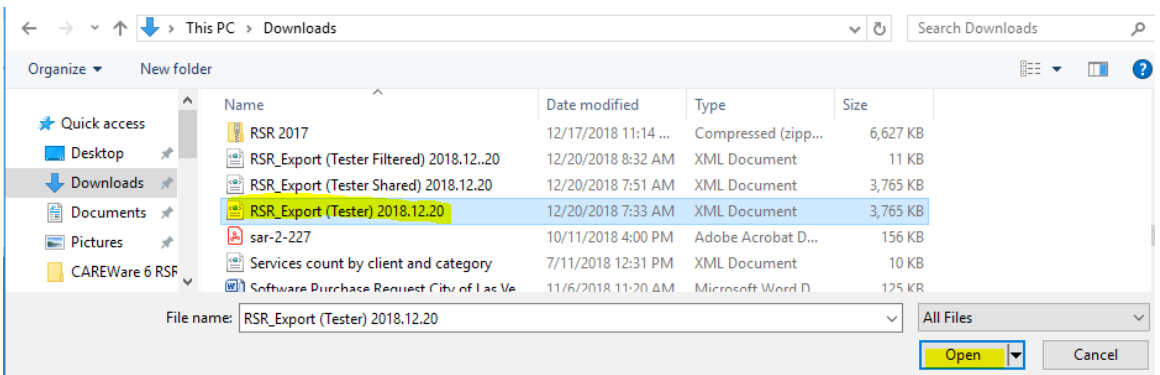

8. Click *View RSR File*.

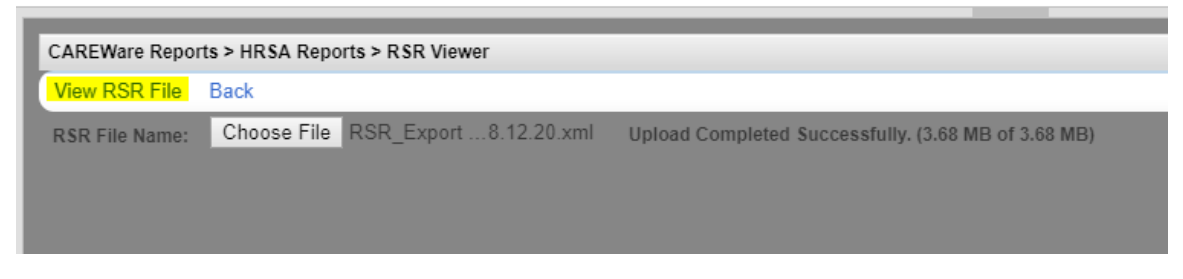

The Client Report Viewer will show the results of that client export file.

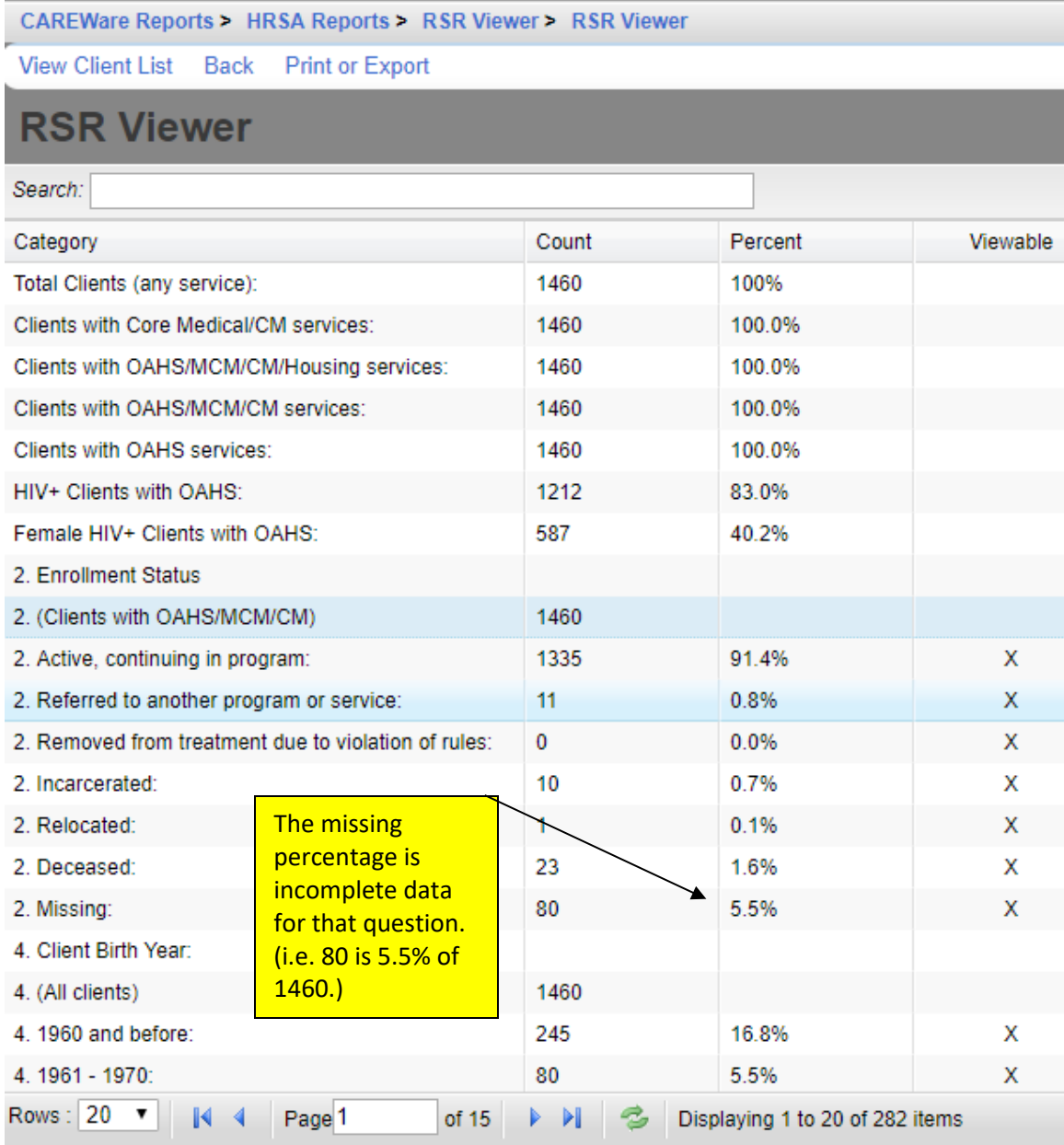

The 'X' in the column *Viewable*, means that a client list can be viewed.

- 7. Click a viewable row to highlight it.
- 8. Click *View Client List*.

CAREWare Reports > HRSA Reports > RSR Viewer > RSR Viewer

View Client List Back Print or Export

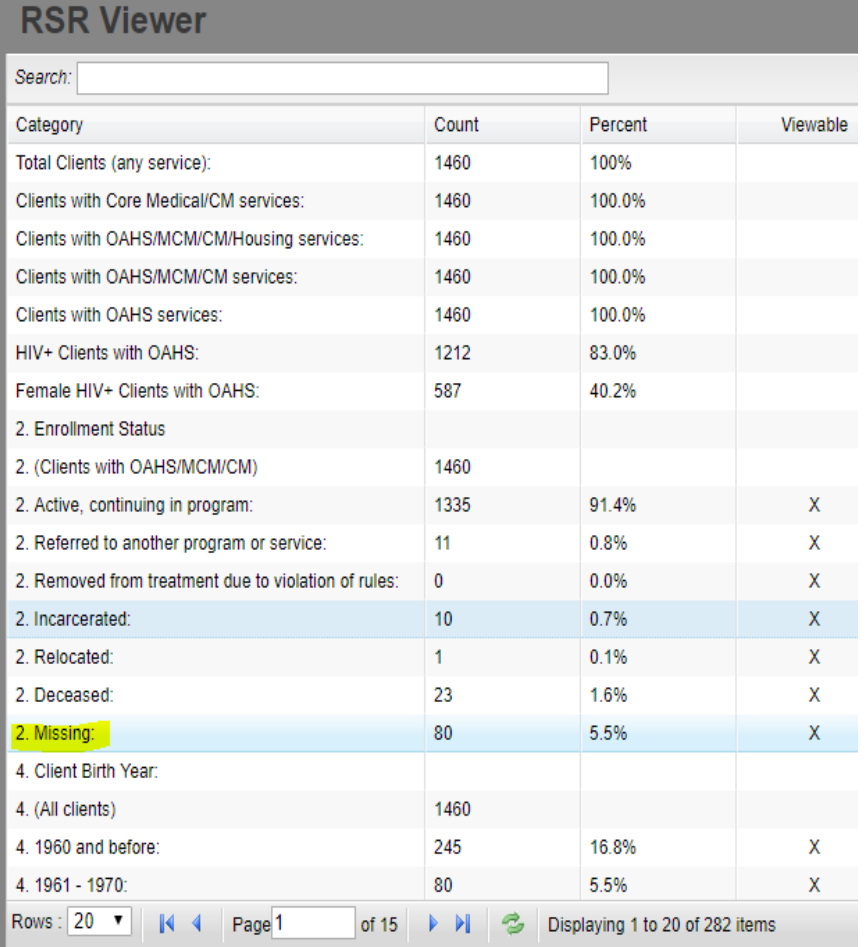

This will open the RSR Real Time Client Lookup.

- *1.* Click a client to highlight the client.
- *2.* Click *Go To Client*.

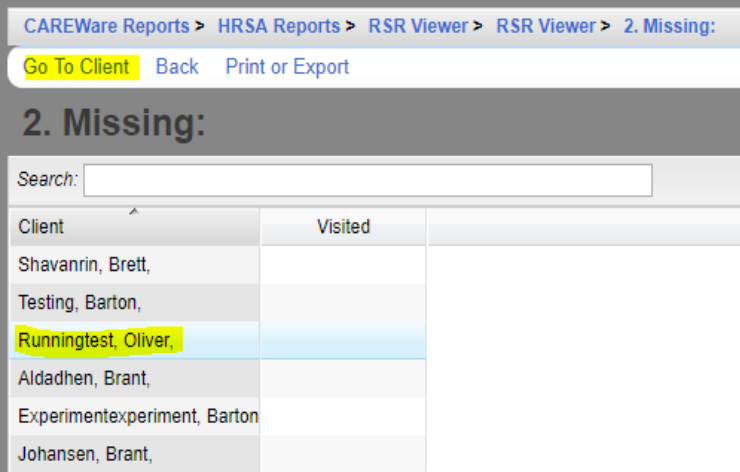

This will open a client's record to edit the data field for that tab.

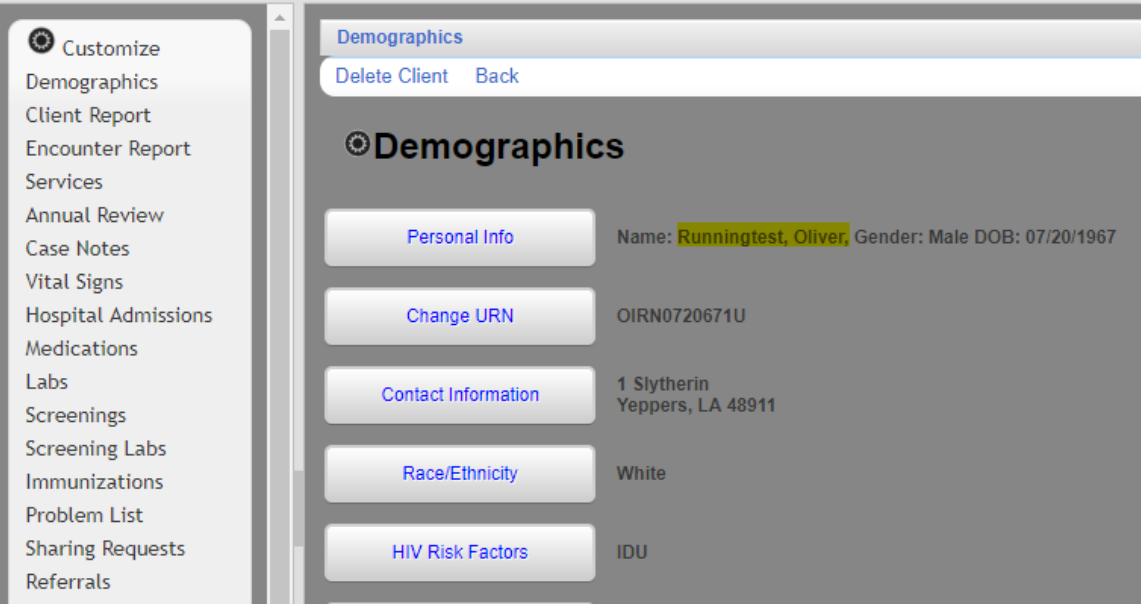

Click [here](https://www.jprog.com/wiki/GetFile.aspx?File=/Docs/CAREWare%206%20RSR%20Report%20Viewer%20Example%202018.12.20.pdf&AsStreamAttachment=1&Provider=ScrewTurn.Wiki.Plugins.SqlServer.SqlServerFilesStorageProvider&NoHit=1) to view an example of the RSR Client Report Viewer.